## Requesting a leave of absence

When you request a leave of absence, you identify the reason for your request, how you plan to take time off – continuous or intermittent, and the start and end dates of your leave.

Complete the following steps to request a leave of absence through Vantage

## Starting point > Vantage home page > Menu > Leave

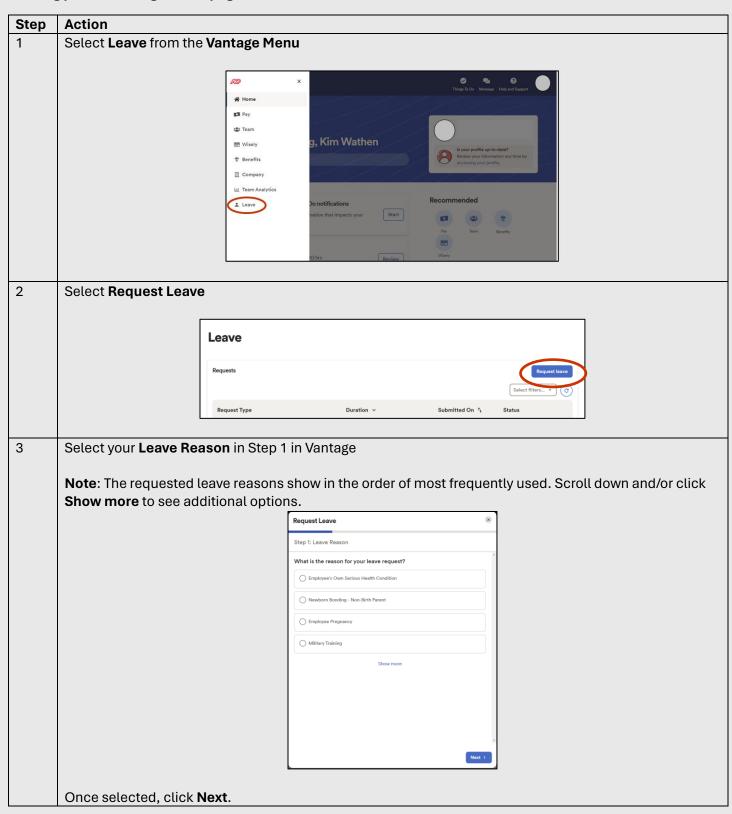

## 3a If you select **Employee's Own Serious Health Condition:**

- Indicate whether your injury/illness is work-related. Note: If your injury occured at work, do not
  continue through the following steps. Contact <u>Risk.Management@wwt.com</u> to start the workers'
  compensation claim process.
- If this is for a new leave request, select **new leave request** for the second question.
- If you previously had a leave for the same medical condition, indicate whether the leave is for the same condition (relapse) or a different condition.

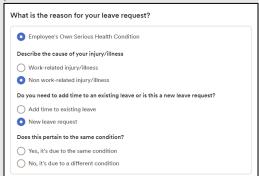

4 Select the length of the leave: **All at once** (continuous) or **Break it up** (intermittent).

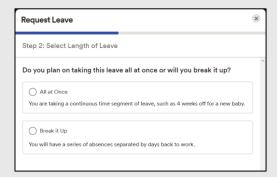

5a **Scenario 1:** You need to take a **continuous** leave.

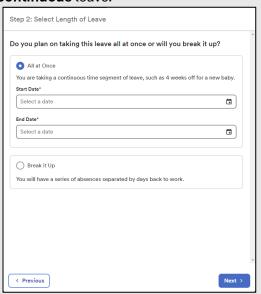

Enter the Start Date and End Date of the leave.

**Note:** if you're unsure of the end date, use your best estimate; the date can be adjusted later if needed.

Select Next.

5b **Scenario 2:** You need to take an **intermittent** leave.

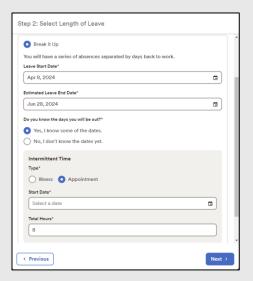

Enter the Leave Start Date and Estimated Leave End Date.

Do you know some of the dates you will be out? Select:

- Yes, I know some of the dates; complete the Intermittent Time details.
- No, I don't know the dates yet; you can enter them later.

Select Next.

6 Since many of our employees do not work a typical 8-hour shift, you may see the following screen:

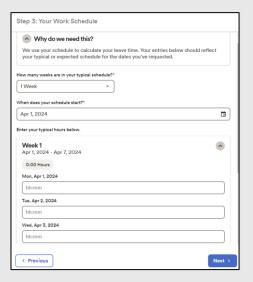

For How many weeks are in your typical schedule? Enter 1 week.

For **When does your schedule start?** Enter the beginning of your work week (typically a **Monday**). Ensure you select a Monday prior to the start of your leave.

For **Enter your typical hours below** fill in your weekly hours. Examples below:

- If you work 8 hours, Monday Friday, enter 8 hours for each day (leave weekend hours blank)
- If you work 10 hours, Tuesday Friday, enter 10 hours for each day (leave Saturday Monday blank)
- If you work 12 hours, Saturday Monday, enter 12 hours for each working day (leave Tuesday Friday blank)

Select Next.

Verify your contact information that will be used while you're out on leave; enter any changes. Step 4: Verify Contact Information Tell us where you want to be contacted while you're out on leave Note: You can edit the contact information for every leave request, however, the information will only be used for purposes of communications related to your leave and during your leave. If you need to make permanent updates to your contact information, follow the steps provided in the How To: Change Address in MyADP Knowledge Article on the WWT HR Portal. Select Next. Review the information. If you need to make changes, select the **Previous** button to navigate backwards 8 through your request and make changes. itep 5: Review & Submit Employee's Own Serious Health Condition Apr 11, 2024 - Jun 7, 2024 Select Submit. 9 A confirmation message and next steps are displayed. If paperwork or additional information is required, it will show up on this screen for you to download. Step 6: Confirmation A Your leave of absence request is pending approva 10 You will receive additional communication from WWT's HR team and/or TAM with any updates or changes to your leave request. You can check your leave status at any time through Vantage (Vantage Menu > Leave). Your leave status will either show as yellow (pending or partially approved), green (approved), or **red** (canceled or denied). For questions, contact TAM directly at **855-287-3420**. If you have questions TAM couldn't answer or would like to talk to the HR team directly, please call 314-207-2408.